# **Wie bewerbe ich mich um einen Bachelorstudienplatz an der Technischen Universität Hamburg (TUHH)?**

## **- Tutorial -**

Wir freuen uns, dass Sie an der TUHH studieren möchten. Sie finden hier eine Schritt-für-Schritt-Anleitung, die Sie - beginnend mit dem allerersten Klick bis hin zur finalen Abgabe Ihrer Bewerbung – durch den Bewerbungsprozess begleitet. Bitte haben Sie jedoch Verständnis, dass nicht auf jedes einzelne Feld der Bewerbungsformulare eingegangen werden kann. Wir empfehlen daher, sich die auf den Webseiten befindlichen Hinweise aufmerksam durchzulesen.

Die Bewerbung für einen Bachelorstudiengang an der TUHH erfordert eine vorherige Registrierung auf dem Portal von Hochschulstart. Gehen Sie also zunächst auf die folgende Internetseite: <https://dosv.hochschulstart.de/bewerber/>

Anschließend klicken Sie bitte auf die Schaltfläche:

## "Registrierung".

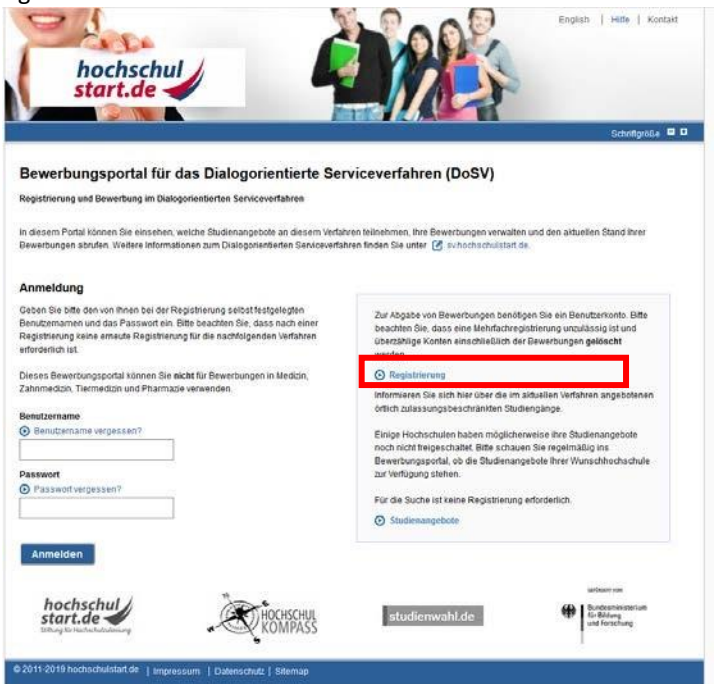

Nach Abschluss der Registrierung erhalten Sie von Hochschulstart eine E-Mail zur Aktivierung Ihres Accounts. Falls nicht, prüfen Sie bitte auch die Spam-Ordner des E-Mailpostfaches.

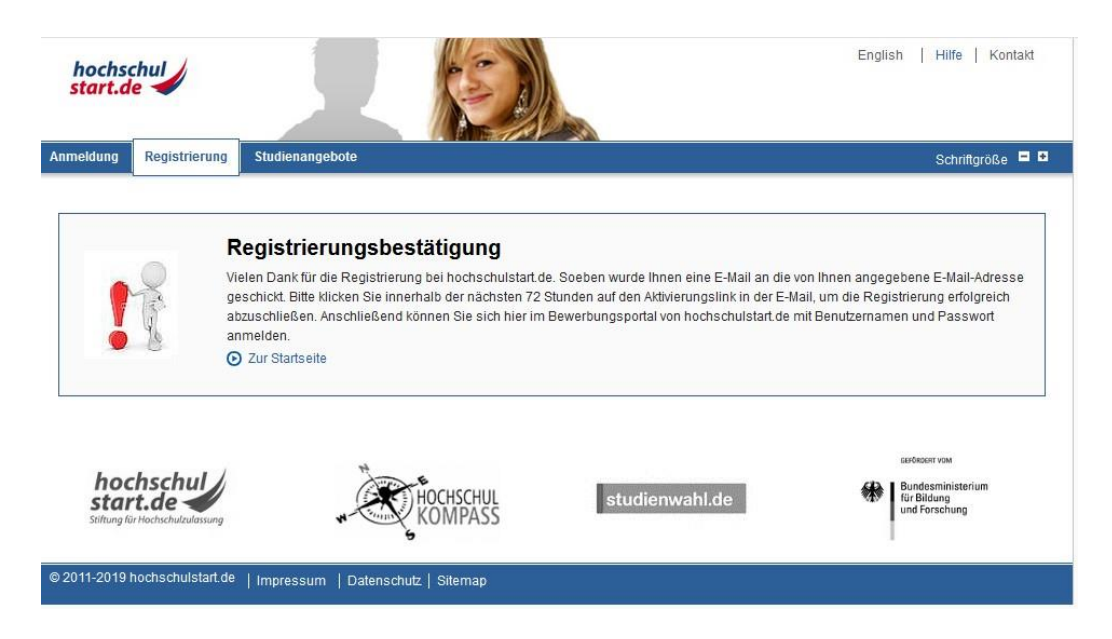

Bitte folgen Sie den Anleitungen der E-Mail zur Aktivierung Ihres Accounts.

Anschließend schließen Sie die Aktivierung Ihres Accounts bei Hochschulstart final ab, indem Sie noch einmal durch Eingabe Ihres selbst gewählten Passwortes Ihren Account verifizieren. Klicken Sie danach auf die Schaltfläche "Aktivieren".

Den ersten wichtigen Schritt zu Ihrer TUHH- Bewerbung haben Sie nun geschafft. Für die nächsten Schritte springen Sie am besten zurück auf die Startseite von Hochschulstart. Entweder klicken Sie dafür die gleichnamige Schaltfläche oder Sie folgen diesem Link: <https://dosv.hochschulstart.de/bewerber>

Dort können Sie sich jetzt auf der linken Seite mit Ihrem Hochschulstart-Account einloggen. Klicken Sie anschließend auf "Anmelden".

Das komplette Service- und Bewerbungsverfahren von Anfang an zu durchschauen, kann schwierig sein. Bitte lesen Sie sich deshalb die verlinkten Verfahrenshinweise gründlich durch. Danach bestätigen Sie bitte, dass Sie die Hinweise gelesen und zur Kenntnis genommen haben, bevor Sie auf die Schaltfläche "Bestätigen" klicken.

Bevor Sie sich jetzt auf dem Portal von Hochschulstart den Studienangeboten der TUHH widmen, gehen Sie zunächst bitte auf den Reiter "Meine Daten" und dann auf den Unterpunkt "Persönliche Daten". Dort finden Sie insbesondere Ihre eigene Bewerber-ID (BID) und Ihre eigene Bewerber-Authentifizierungsnummer (BAN). Bitte notieren Sie sich Ihre BID und BAN oder speichern Sie sich die Informationen so, dass Sie darauf zugreifen können. Sowohl die BID als auch die BAN werden später für Ihre TUHH-Bewerbung benötigt.

Nun können Sie sich unter dem Reiter "Studienangebote" der eigentlichen Bewerbung widmen. Wählen Sie auf der nächsten Seite zunächst das richtige Service-Verfahren aus und benutzen Sie anschließend die Suchfunktion, um sich die Studiengänge der TUHH anzeigen zu lassen.

Daraufhin werden Ihnen nun alle Studiengänge der TUHH angezeigt, für die eine Bewerbung über das Portal von Hochschulstart möglich ist. Über das Lupensymbol gelangen Sie zur Detailansicht des jeweiligen Studienganges.

Dort finden Sie neben weiteren Informationen zum Studiengang vor allem auch den Link zur Bewerbung an der TUHH unter[: https://www.tuhh.de/tuhh/studium/bewerbung/bachelorstudiengaenge.html](https://www.tuhh.de/tuhh/studium/bewerbung/bachelorstudiengaenge.html)

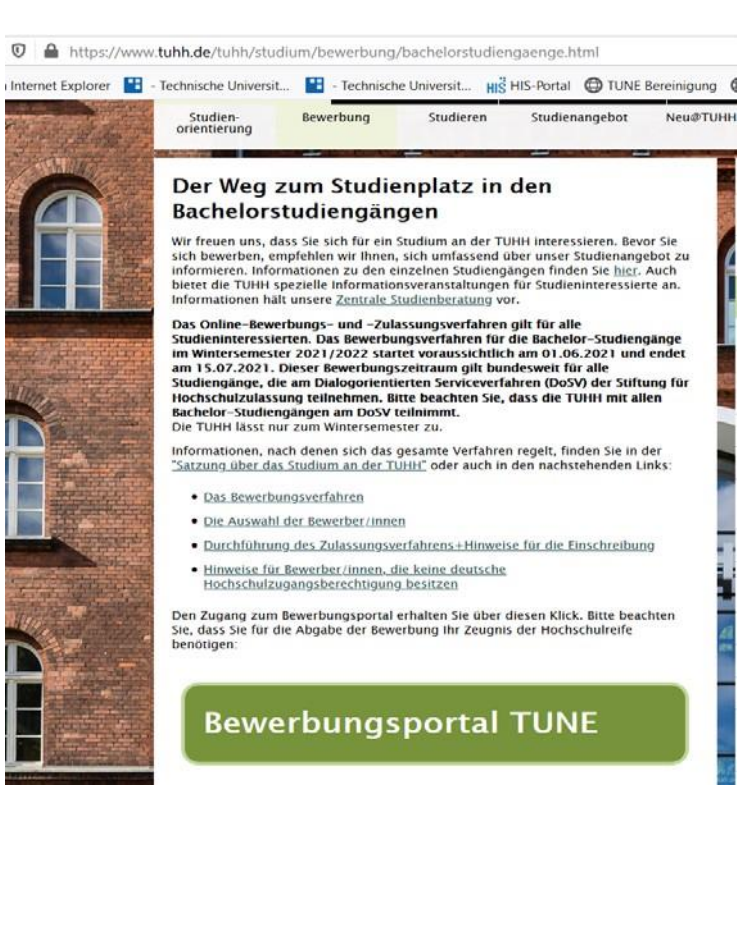

Sie befinden sich jetzt auf der TUHHeigenen Bewerbungsplattform. Die übrigen für die Bewerbung erforderlichen Schritte folgen hier.

Die Navigation im TUNE-Portal erfolgt über dieses Symbol

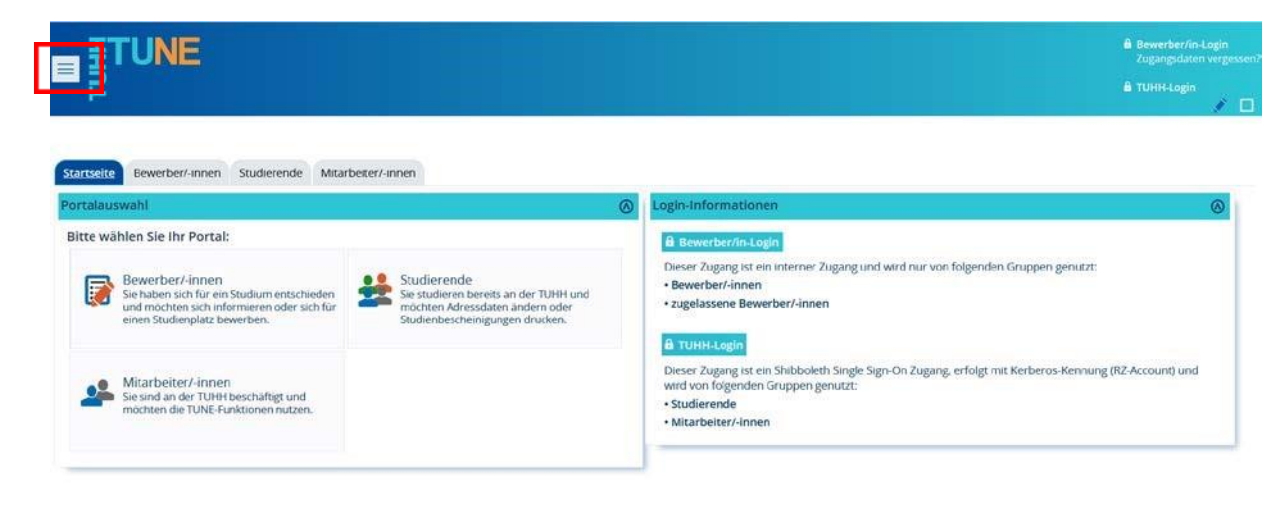

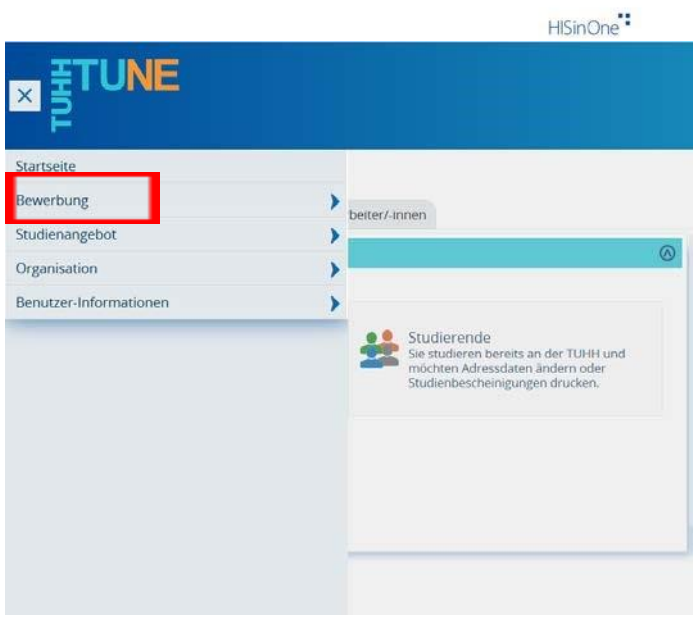

Im nächsten Schritt führen Sie die Online-Registrierung durch.

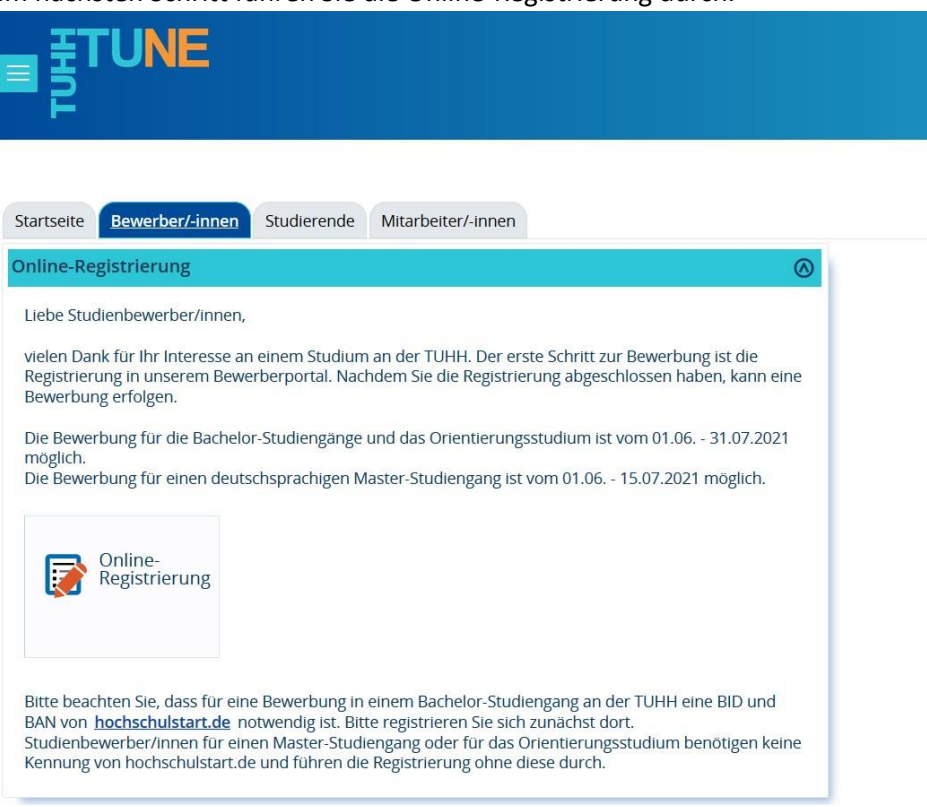

Deutsch

Auf der folgenden Seite werden Sie aufgefordert, Ihre persönliche BID und BAN von Hochschulstart einzugeben. Im Anschluss klicken Sie bitte auf "Daten von hochschulstart.de übernehmen"

Ihre Daten werden nun von Hochschulstart übernommen. Sie müssen bestimmte Angaben also nicht erneut tätigen. Diese Felder sind grau hinterlegt und können nicht geändert werden.

Sofern Sie es wünschen, können Sie weitere Informationen zu Ihrer Person ergänzen. In jedem Fall müssen Sie hier jetzt Ihr Geburtsland nachtragen.

Sollten Sie hier fehlerhafte Angaben feststellen, so können Sie dies nur über den Reiter "Meine Daten" innerhalb des Hochschulstart-Portals ändern.

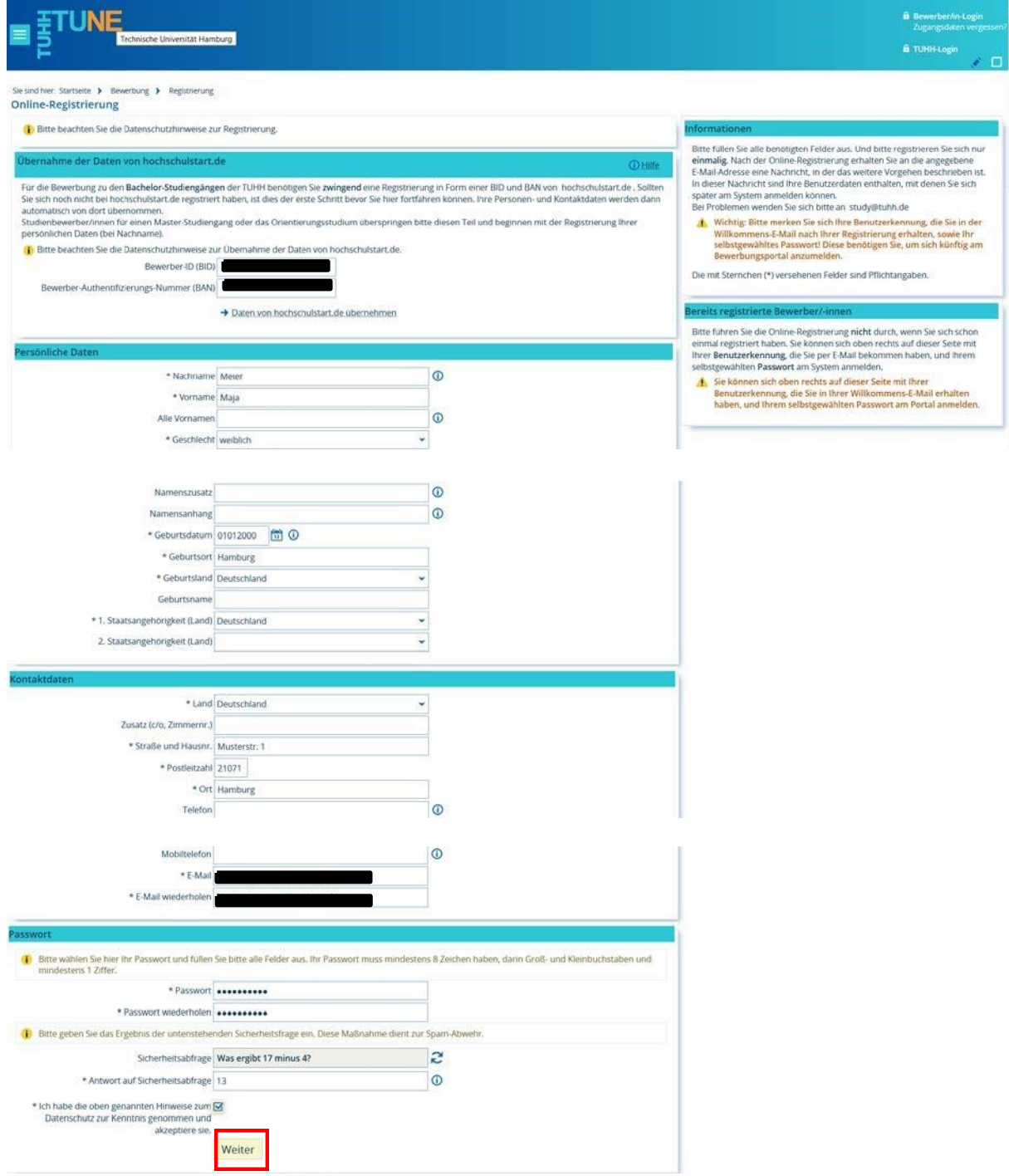

Am Ende der Seite werden Sie aufgefordert, sich ein eigenes Passwort zu geben. Es steht Ihnen frei, das gleiche Passwort wie bei Hochschulstart.de zu verwenden oder ein neues Passwort zu wählen.

Um sicherzustellen, dass es sich bei Ihnen um eine "reale Person" handelt, beantworten Sie anschließend die

Sicherheitsabfrage. Die Sicherheitsfragen variieren. Es sind z.B. auch negative Ergebnisse bei Rechenaufgaben möglich. Wenn Sie alle geforderten Formularfelder ausgefüllt haben, klicken Sie bitte auf "Weiter".

Sie sollten jetzt von der TUHH eine E-Mail zur Aktivierung Ihres Accounts erhalten. Falls nicht, prüfen Sie bitte auch die Spam-Ordner Ihres E-Mailpostfaches. In dieser E-Mail erfahren Sie, welche Benutzerkennung Ihnen zugeteilt wurde. Bitte merken Sie sich diese, Sie wird in Kürze benötigt.

Klicken Sie nun auf den Aktivierungslink innerhalb der E-Mail. Sollte dies nicht funktionieren, kopieren Sie den Link in das Fenster eines (weiteren) Webbrowsers.

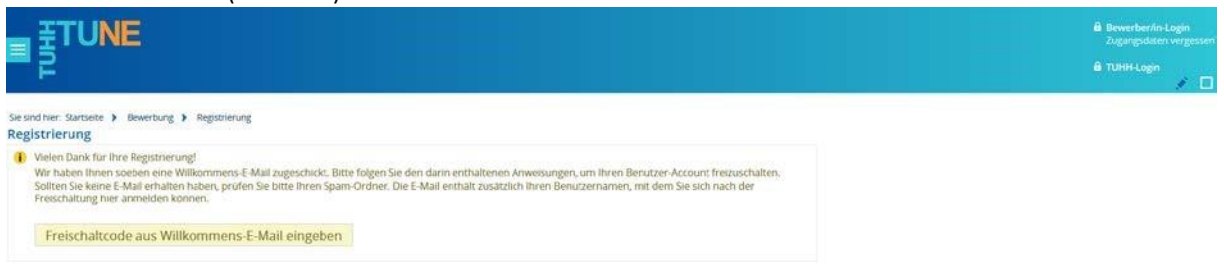

Sie haben jetzt Ihren Bewerber-Account von der TUHH erfolgreich verifiziert.

Mit Ihrer persönlichen Benutzerkennung (siehe E-Mail) und Ihrem gewählten Passwort können Sie sich nunmehr im Bewerberportal der TUHH einloggen, um sich für ein Bachelorstudium zu bewerben.

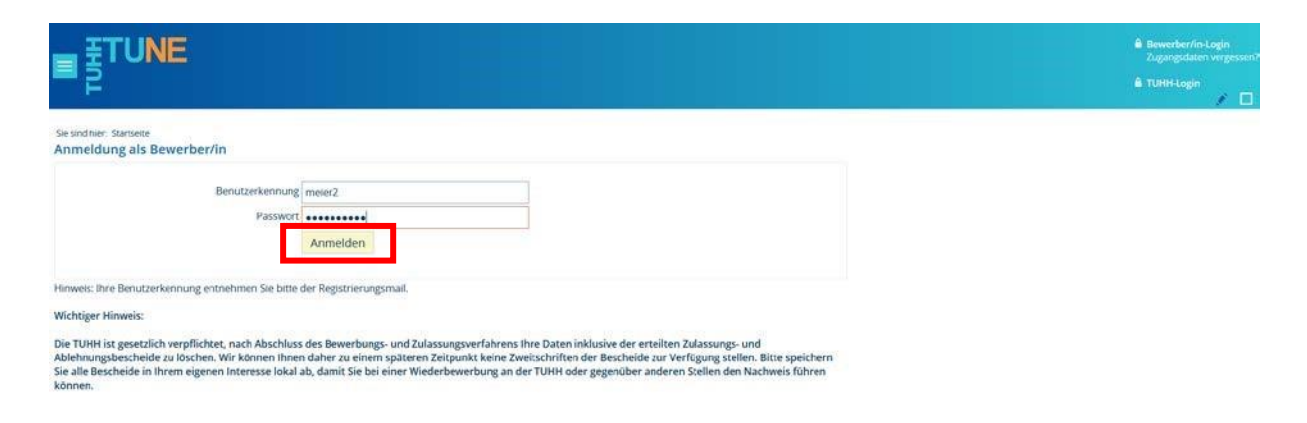

Klicken Sie dazu auf der nächsten Seite auf die Schaltfläche "Bewerbung starten".

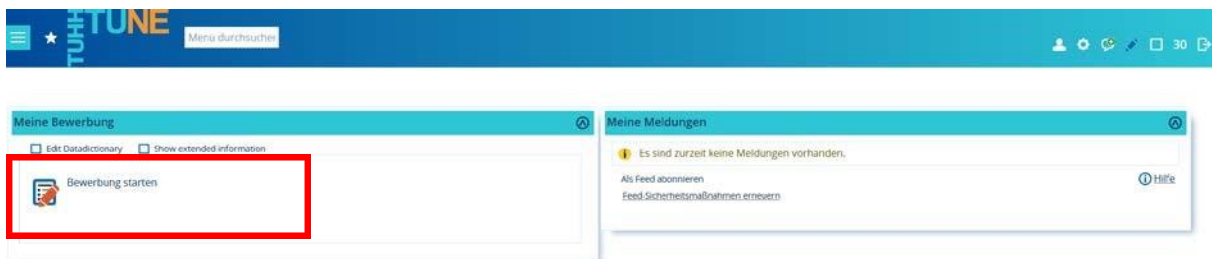

Sie befinden sich jetzt in Ihrem eigenen Bewerbungsbereich, von dem aus Sie sich für maximal zwei Bachelorstudiengänge an der TUHH bewerben können.

Auf der rechten finden Sie Ihre Bewerbernummer. Merken Sie sich diese gut, bei eventuellen Nachfragen wird diese später notwendig.

Im Hauptmenü starten Sie mit einem Klick auf "Bewerbungsantrag hinzufügen" Ihre Bewerbung.

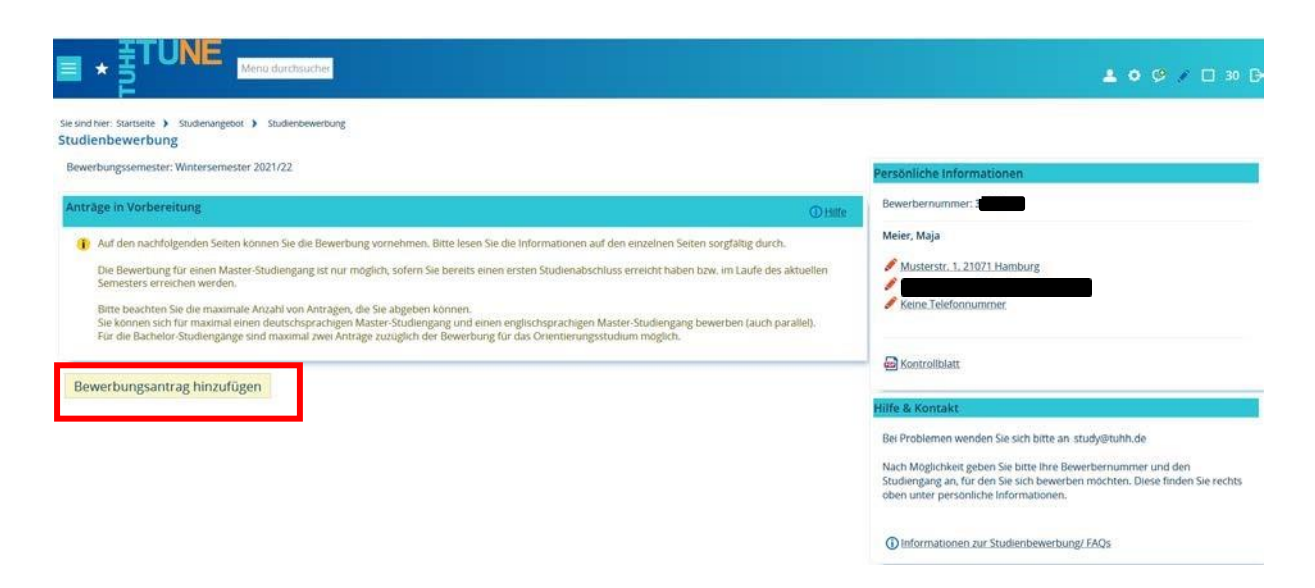

Auf der nächsten Seite wählen Sie den gewünschten Studienabschluss und den Studiengang aus und klicken dann auf "weiter".

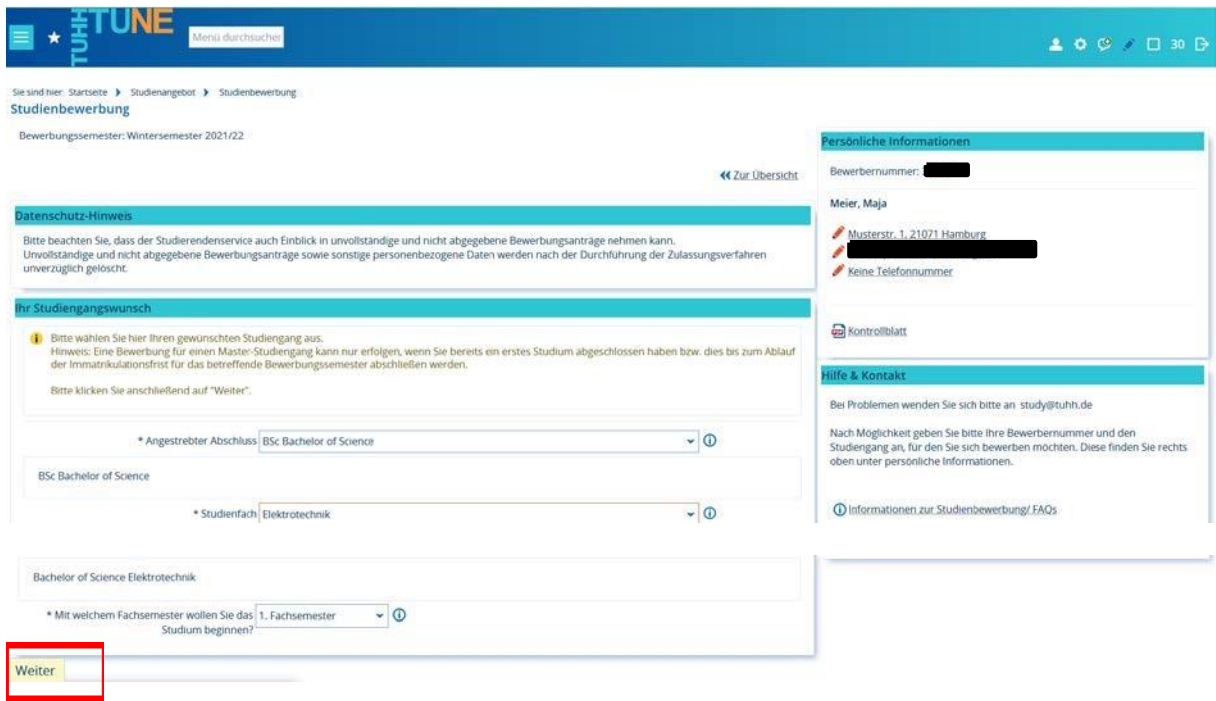

### **Hochschulzugangsberechtigung**

Die folgende Seite erfragt Informationen zu Ihrer Hochschulzugangsberechtigung. Für einige Arten von Hochschulzugangsberechtigungen ist der Upload von Unterlagen erforderlich. Nachdem Sie alle Felder ausgefüllt haben, klicken Sie bitte auf "Weiter".

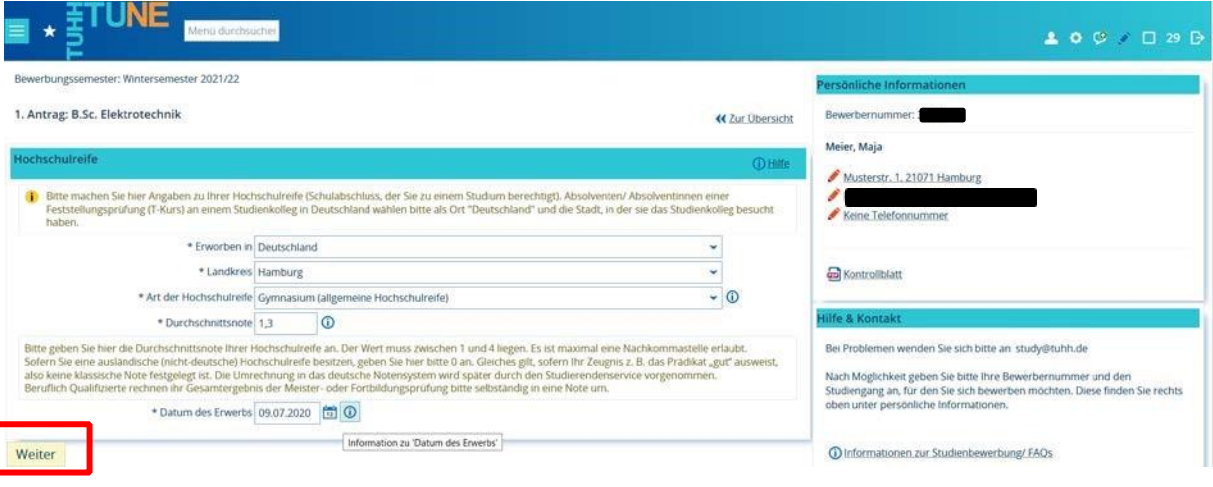

#### **Studienvergangenheit**

Auf der nächsten Seite geben Sie bitte an, ob und wenn ja wie viele Semester Sie bereits an einer Hochschule in Deutschland studiert haben. Sollten Sie bereits studiert haben, so nehmen Sie bitte genauestens die Hinweise zur Kenntnis. Sollten Sie bereits ein Studium abgeschlossen haben, erscheint im weiteren Verlauf der Bewerbung eine Maske zum Upload von zusätzlich notwendigen Unterlagen.

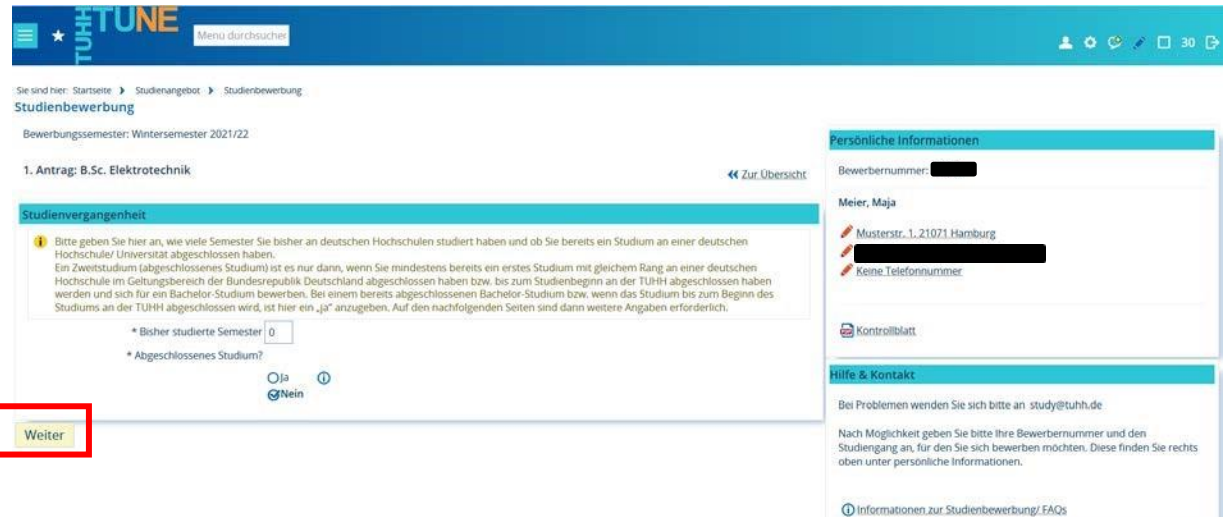

#### **Mathematiknoten**

Auf der darauffolgenden Seite geben Sie bitte Ihre Mathematiknoten der letzten zwei Schuljahre bzw. der letzten vier Schulhalbjahre an. Die Angaben werden auf Basis einer 15-Punkte Notenskala erfragt. Sofern Ihre Notenwerte nicht dieser Skala entsprechen, laden Sie bitte Ihre Mathematiknoten der letzten 4 Halbjahre im PDF-Format an der passenden Stelle weiter unten hoch.

Nachdem Sie die dazugehörigen Felder wahrheitsgemäß ausgefüllt haben, klicken Sie bitte auf "Weiter".

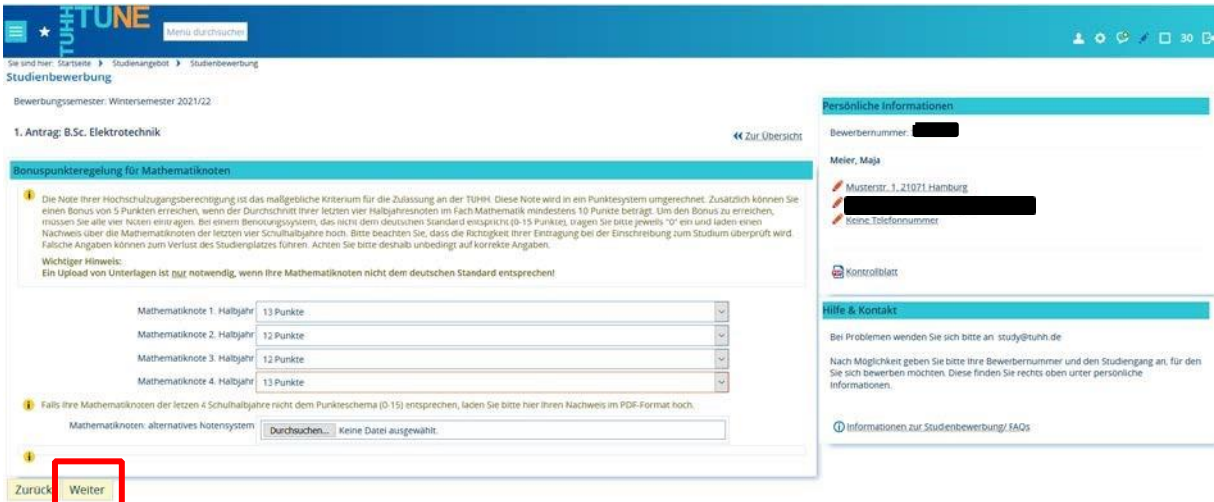

#### **Prüfung endgültig nicht bestanden?**

Sofern Sie bereits in Deutschland studiert haben und eine Prüfung im hier gewählten Studiengang, einem verwandten Studiengang oder einem Fach, welches zum hier gewünschten Studiengang gehört, endgültig nicht bestanden haben, müssen Sie dies auf der nun folgenden Seite angeben.

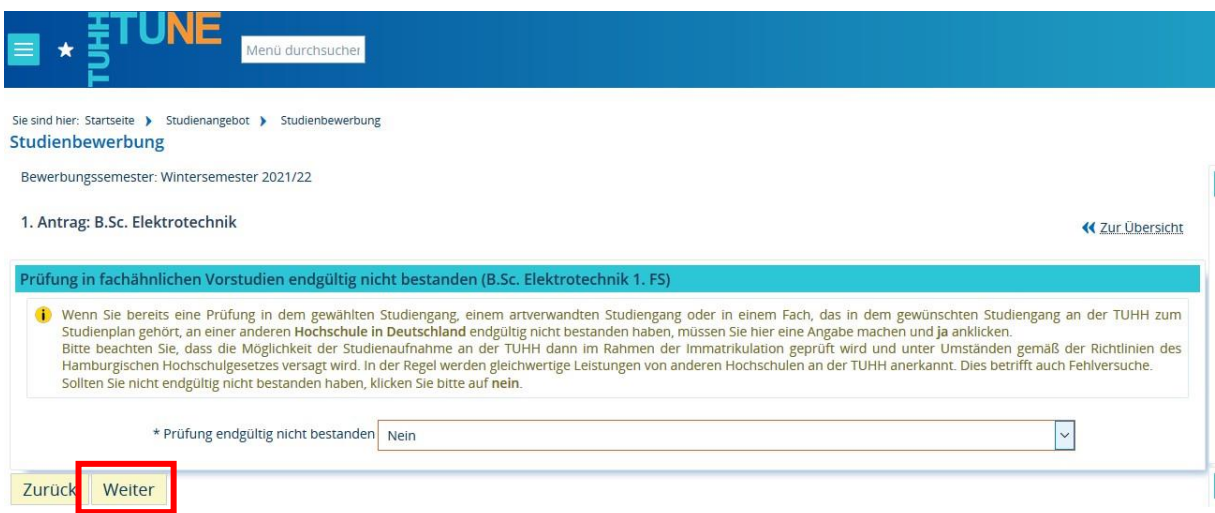

#### **Bevorzugte Zulassung**

**Dies ist ein optionaler Zusatzantrag. Sofern Sie ihn stellen möchten, klicken Sie bitte auf den passenden hinzufügen- Button, andernfalls gelangen Sie über den Button "Weiter" zum nächsten Schritt der Bewerbungsmaske.** 

Sofern Sie im vergangenen Wintersemester eine Zulassung an der TUHH erhalten hatten und aufgrund der Ableistung eines Dienstes (z. Bsp. Bundesfreiwilligendienst oder freiwilliges ökologisches / soziales Jahr) das Studium nicht aufnehmen konnten, können Sie einen Antrag auf bevorzugte Zulassung für denselben Studiengang stellen.

Sofern diese Voraussetzungen auf Sie zutreffen, klicken Sie auf "Bevorzugte Zulassung TUHH hinzufügen". Sie werden dann im nächsten Schritt aufgefordert, Ihren Zulassungsbescheid oder Rückstellungsbescheid aus dem Vorjahr hochzuladen. Bitte bedenken Sie, dass ohne diesen Bescheid der Antrag auf bevorzugte Zulassung nicht genehmigt werden kann. Die TUHH darf aus Datenschutzgründen keine Bescheide vergangener Verfahren speichern. Sofern Sie also den Bescheid nicht mehr besitzen oder die Rückstellung letztes Jahr bei hochschulstart.de nicht beantragt haben, können Sie leider keinen Antrag auf bevorzugte Zulassung stellen.

**Sofern Sie fälschlich in die Maske geklickt haben und diesen Sonderantrag doch nicht stellen möchten, so gelangen Sie über den "Löschen-Button" unten links zurück zum vorangegangenen Schritt der Bewerbermaske.** 

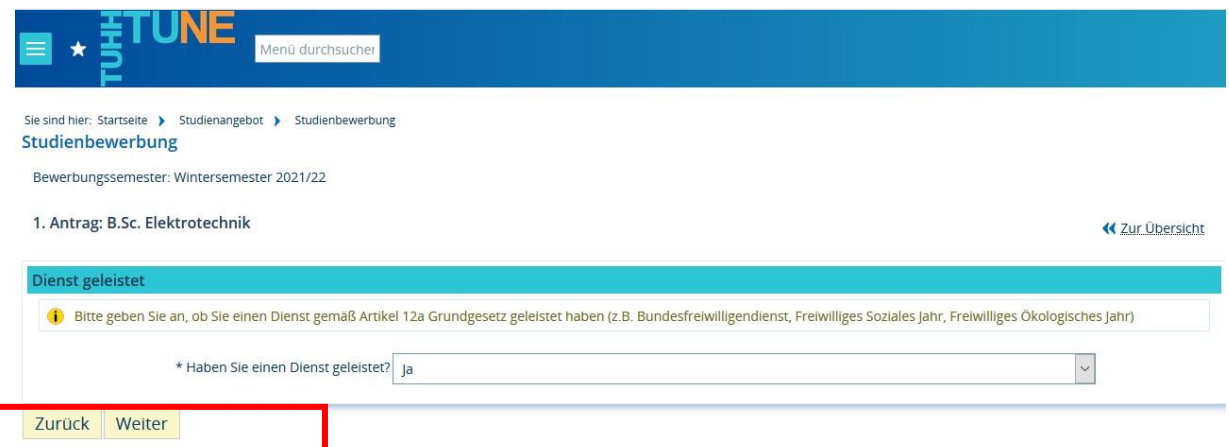

#### **Härtefallantrag**

**Dies ist ein optionaler Zusatzantrag. Sofern Sie ihn stellen möchten, klicken Sie bitte auf den passenden hinzufügen- Button, andernfalls gelangen Sie über den Button "Weiter" zum nächsten Schritt der Bewerbungsmaske.** 

Die Gründe, einen solchen Härtefallantrag zu stellen, können vielschichtig sein. Auch hier empfiehlt es sich dringend, die Hinweise und Hilfen gründlich durchzulesen, bevor man sich für eine Antragstellung entscheidet. Denn ein solcher Antrag kann nur genehmigt werden, wenn auch ein anerkannter Härtefallgrund vorliegt. Und dies ist trotz gefühlter Notlage nicht immer der Fall.

Unabhängig davon, klicken Sie bitte, nachdem Sie sich ausreichend mit dem Thema beschäftigt und eine Auswahl getroffen haben, auf "Weiter".

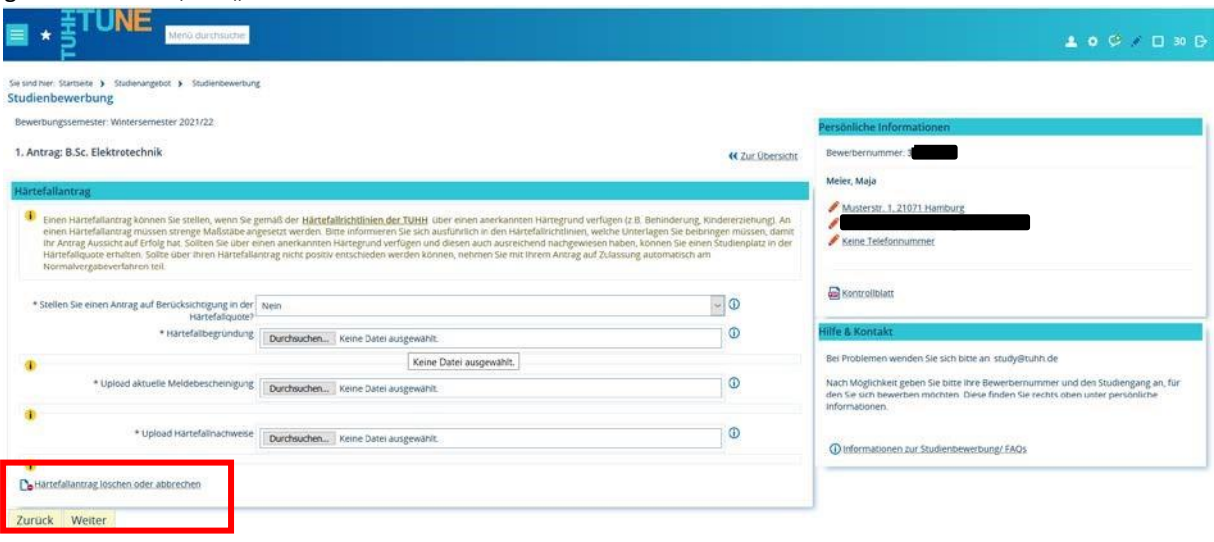

**Sofern Sie fälschlich in die Maske geklickt haben und diesen Sonderantrag doch nicht stellen möchten, so gelangen Sie über den "Löschen-Button" unten links zurück zum vorangegangenen Schritt der Bewerbermaske.** 

#### **Sonderantrag in der Quote der Spitzensportler/innen**

**Dies ist ein optionaler Zusatzantrag. Sofern Sie ihn stellen möchten, klicken Sie bitte auf den passenden hinzufügen- Button, andernfalls gelangen Sie über den Button "Weiter" zum nächsten Schritt der Bewerbungsmaske.** 

Falls Sie einem Bundeskader eines Spitzenfachverbandes des Deutschen Olympischen Sportbundes für eine vom Olympiastützpunkt Hamburg/ Schleswig Holstein betreute Sportart angehören und aus diesem Grund an den Studienstandort Hamburg gebunden sind, kann Ihre Bewerbung gesondert berücksichtigt werden. Nachdem Sie die dazugehörigen Felder wahrheitsgemäß ausgefüllt bzw. die Datei(en) hochgeladen haben, klicken Sie bitte auf "Weiter".

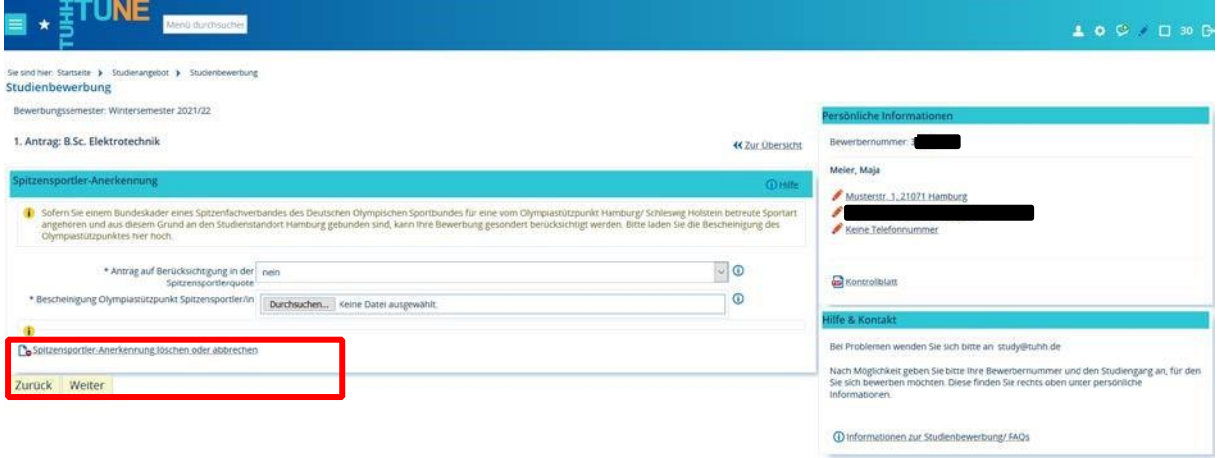

**Sofern Sie fälschlich in die Maske geklickt haben und diesen Sonderantrag doch nicht stellen möchten, so gelangen Sie über den "Löschen-Button" unten links zurück zum vorangegangenen Schritt der Bewerbermaske.** 

#### **Dienste**

Bitte geben Sie abschließend an, ob Sie bereits im Vorfeld Ihrer Bewerbung einen Dienst, im Sinne von z.B. Bundesfreiwilligendienst, Freiwilliges soziales Jahr etc.) geleistet haben. Unabhängig davon betätigen Sie am Ende bitte die Schaltfläche "Weiter".

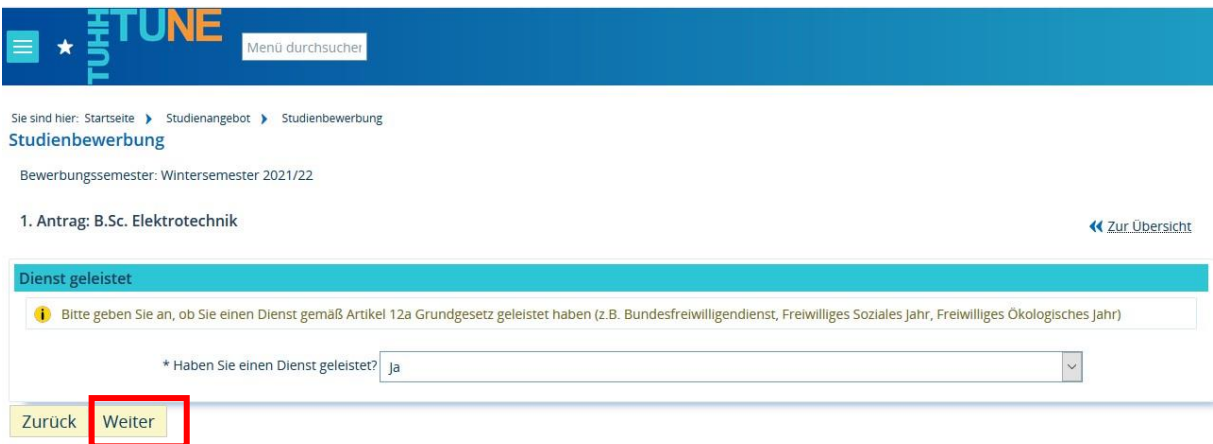

Ihre Bewerbung an der TUHH steht kurz vor dem Abschluss. Schauen Sie sich noch einmal alle Angaben auf der letzten Seite an. Sofern erforderlich, ändern Sie Ihre Angaben entsprechend. **Achtung: Das auf der rechten Seite verfügbare Kontrollblatt ist nur für Sie bestimmt. Bitte senden Sie es nicht an die TUHH!** 

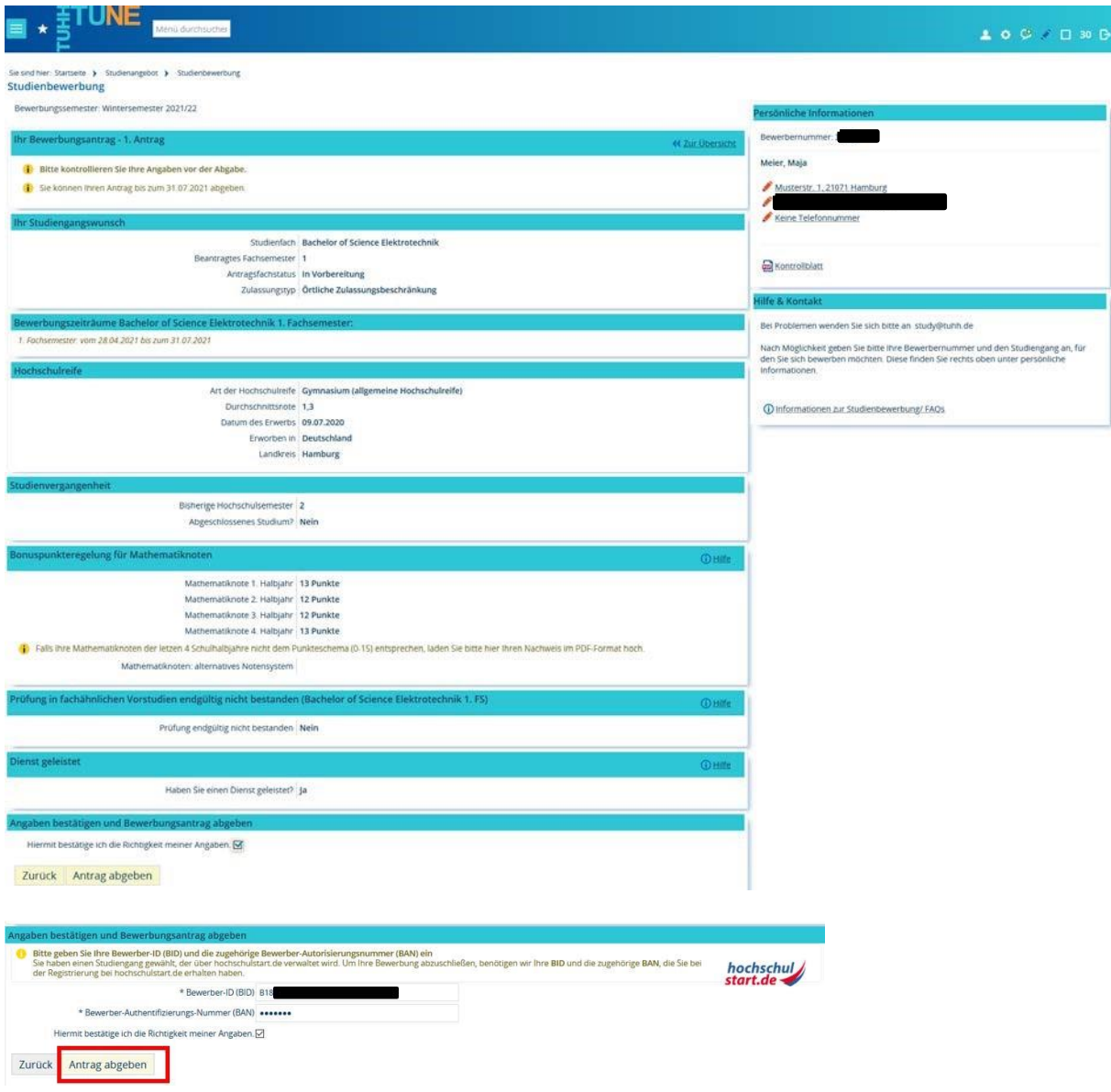

Nachdem Sie alles geprüft haben, müssen Sie am Ende der Seite noch einmal Ihre BID und BAN zur Bestätigung ergänzen. Außerdem bestätigen Sie bitte wahrheitsgemäß die Richtigkeit Ihrer Angaben. Danach klicken Sie auf "Antrag abgeben".

Sollte Ihre Bewerbung unvollständig sein oder andere wichtige Informationen für Sie vorliegen, finden Sie diese Angaben im rechten Menü unter "Persönliche Informationen".

Über die erfolgreiche Abgabe des Antrages werden Sie per E-Mail informiert.

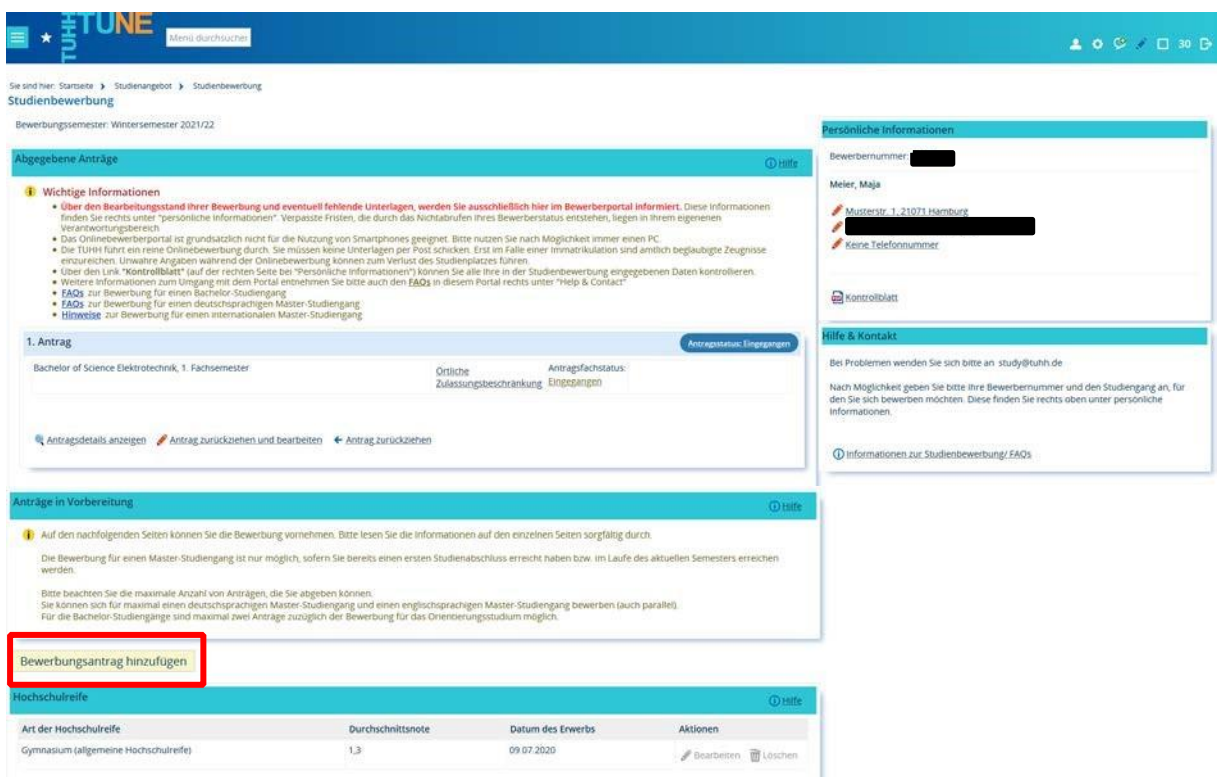

Sie haben sich nun um einen Studienplatz in einem Bachelorstudiengang an der TUHH beworben. Sofern Sie es wünschen, können Sie nun eine Bewerbung für einen weiteren Bachelorstudiengang starten. Bei diesem Durchgang kann es sein, dass bestimmte Informationen nicht noch einmal von Ihnen abgefragt werden. Bitte bedenken Sie aber, dass letztlich nur zwei Bachelor-Bewerbungsanträge sowie ein Antrag für einen Studienplatz im Orientierungsstudium bei der TUHH gestellt werden können.

Ab und zu sollten Sie ab jetzt einen Blick in Ihren Bewerbungsbereich im TUHH-Bewerbungsportal werfen. Sofern es Neuigkeiten zu Ihrer Bewerbung gibt oder mit ihr etwas nicht stimmt, erfahren Sie es darüber. Zum Login gelangen Sie mit diesem Lin[k: https://tune.tuhh.de/qisserver/pages/login\\_TUHH.faces](https://tune.tuhh.de/qisserver/pages/login_TUHH.faces)

### **Wie es weiter geht…**

Sofern Sie erfolgreich sind mit Ihrer Bewerbung, erhalten Sie von hochschulstart.de ein Zulassungsangebot. Da Sie sich an der TUHH für zwei Studiengänge und darüber hinaus an anderen Hochschulen bewerben können, erhalten Sie ggf. mehrere Zulassungsangebote. Bitte beachten Sie, dass die Annahme **eines** Angebotes Sie von allen anderen Verfahren ausschließt. **Eine nachträgliche Änderung der Entscheidung ist nicht möglich!** 

Wenn Sie sich für den Studiengang Ihrer Wahl entschieden haben, müssen Sie das Zulassungsangebot bei hochschulstart.de annehmen und sich im Anschluss auf dem TUNE-Bewerbungsportal der TUHH den Zulassungsbescheid herunterladen.

Viel Erfolg mit der Bewerbung und bei Ihrem weiteren Werdegang wünscht Ihnen

*Ihre Technische Universität Hamburg*